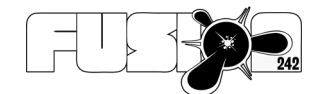

**Fusion242 Ltd** White Lodge Horton Road Horton, SL3 9NU support@fusion242.com www.fusion242.com **Company Representative** Ben Walshaw

# FDM

## **Field Data Manager Installation Guide v1.3**

### **Statement of Confidentiality**

This document and supporting materials contain confidential and proprietary business information of fusion242 ltd. These materials may be printed or photographed for use in within your organisation, but are not to be shared with other parties without consent from fusion242 ltd.

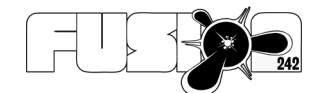

### Tables of Contents

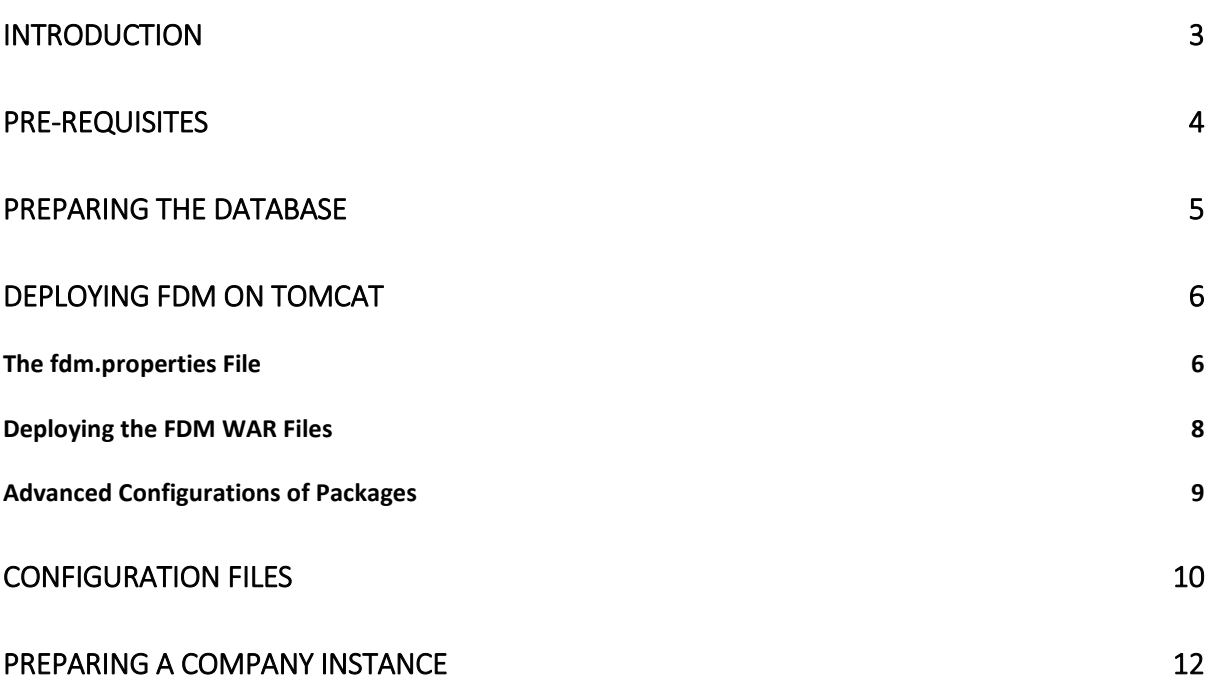

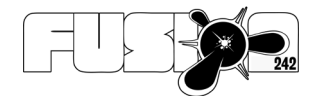

### Introduction

This document contains instructions for installing the Field Data Manager product from Fusion242. It covers how to:

- 1. Prepare the database
- 2. Install 3rd party pre-requisites
- 3. Deploy the web application components
- 4. Edit the FDM properties file
- 5. Manage the configuration folder
- 6. Change logos and other components of the core system

For instructions on using the system please see the:

- 1. FDM Administrators Guide
- 2. FDM Operation Guide
- 3. The Fusion242 YouTube channel Information available via our website (www.fusion242.com)

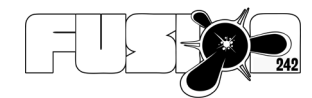

### Pre-requisites

Field Data Manager is written using the Java programming language.

It requires a number of 3rd party components to operate, which are all available for free download.

- 1. Tomcat 9+
- 2. Java (JDK) 1.8+
- 3. MySQL Server

Other compatible technologies can be used but would need to be tested.

This guide will show the basic process for deploying the FDM software onto Tomcat and MySQL, although more advanced configuration of these products will not be covered.

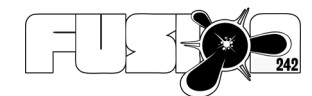

### Preparing the Database

The FDM software utilises a database, hosted on MySQL.

- 1. Install the MySQL server and take note of the install host name and ports
- 2. Ensure that the database servers' time zone is set to UTC [\(https://stackoverflow.com/questions/19023978/should-mysql-have-its-timezone](https://stackoverflow.com/questions/19023978/should-mysql-have-its-timezone-set-to-utc)[set-to-utc\)](https://stackoverflow.com/questions/19023978/should-mysql-have-its-timezone-set-to-utc). The FDM database connections will set their session values to use UTC time, however, for external queries and processes the global time zone should be set to UTC and returned queries converted to local time zone.
- 3. Create a database (e.g. called fdm) which will hold the FDM tables
- 4. Create a user and assign it to the database
- 5. Using the command line or MySQL workbench software, load the **000 FDM CoreStructure.sql** file from the installation package.
- 6. With your database selected, execute the SQL script. This will build the structures for the tables.
- 7. The next step is to install any initial data records required. These are held in the script **001\_FDM\_CoreData.sql** script. Load this and execute it against the database.

After this process the database will contain the tables required for the FDM software to function.

If the database is not set to store datetime and timestamp fields as UTC there may be problems when using the default data importer within FDM as this uses UTC as the base time zone format.

When you run the FDM application for the first time and log in, you will see a window appear that allows you to patch the database to the required version.

This may happen when deploying any new versions, so you should always aim to log into the system after deploying a new version using an admin account. Once the patches are applied the system will operate correctly – not applying patches may cause the FDM software to experience errors.

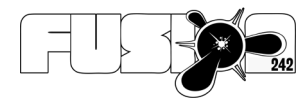

### Deploying FDM On Tomcat

First install the Java1.8 JDK. This is required to run Tomcat and the FDM software.

Download and install the Tomcat software.

Run the Tomcat server by executing the start script from the bin folder.

Visit the location [http://localhost:8080](http://localhost:8080/) (if running on your local machine, otherwise the hostname of your server) and you should see the welcome page from Tomcat. This means that the software is functioning and is ready for FDM to be deployed.

### The fdm.properties File

Before starting the FDM software in Tomcat, we need to prepare our configuration file. This is included in the installation package.

The fdm.configuration file should be stored in one of the following locations:

- 1. \etc\fdm.properties
- 2. C:\fdm\fdm.properties

Save the fdm.properties into your chosen location and then open it within an editor.

Edit the values in the fdm.properties file to match your installation and requirements. The values available are:

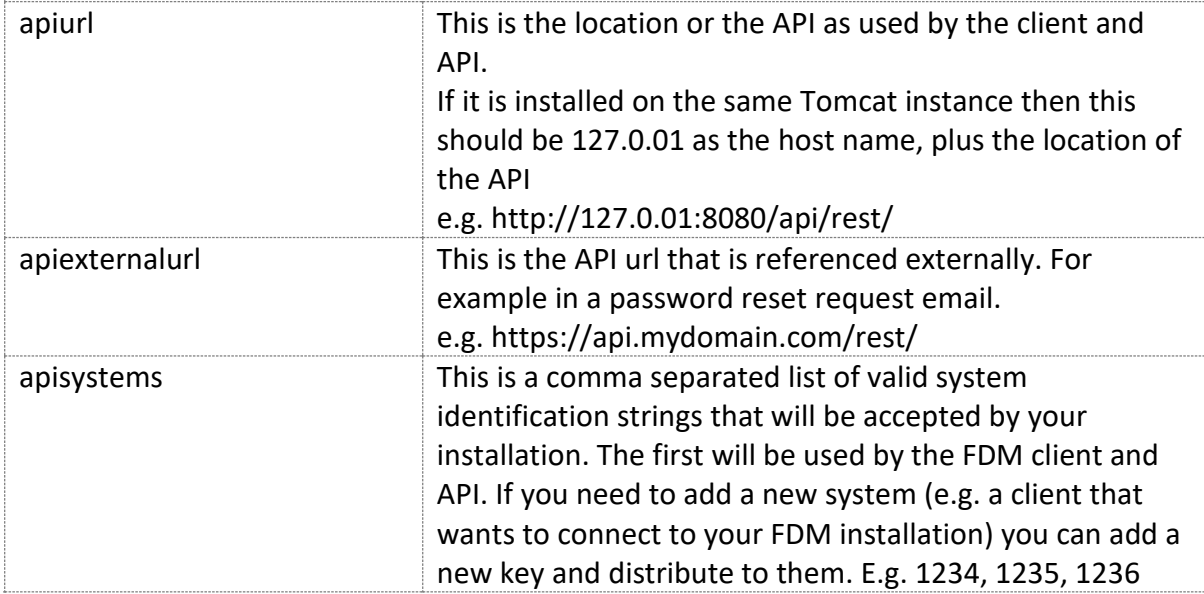

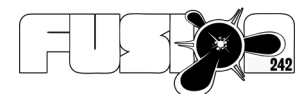

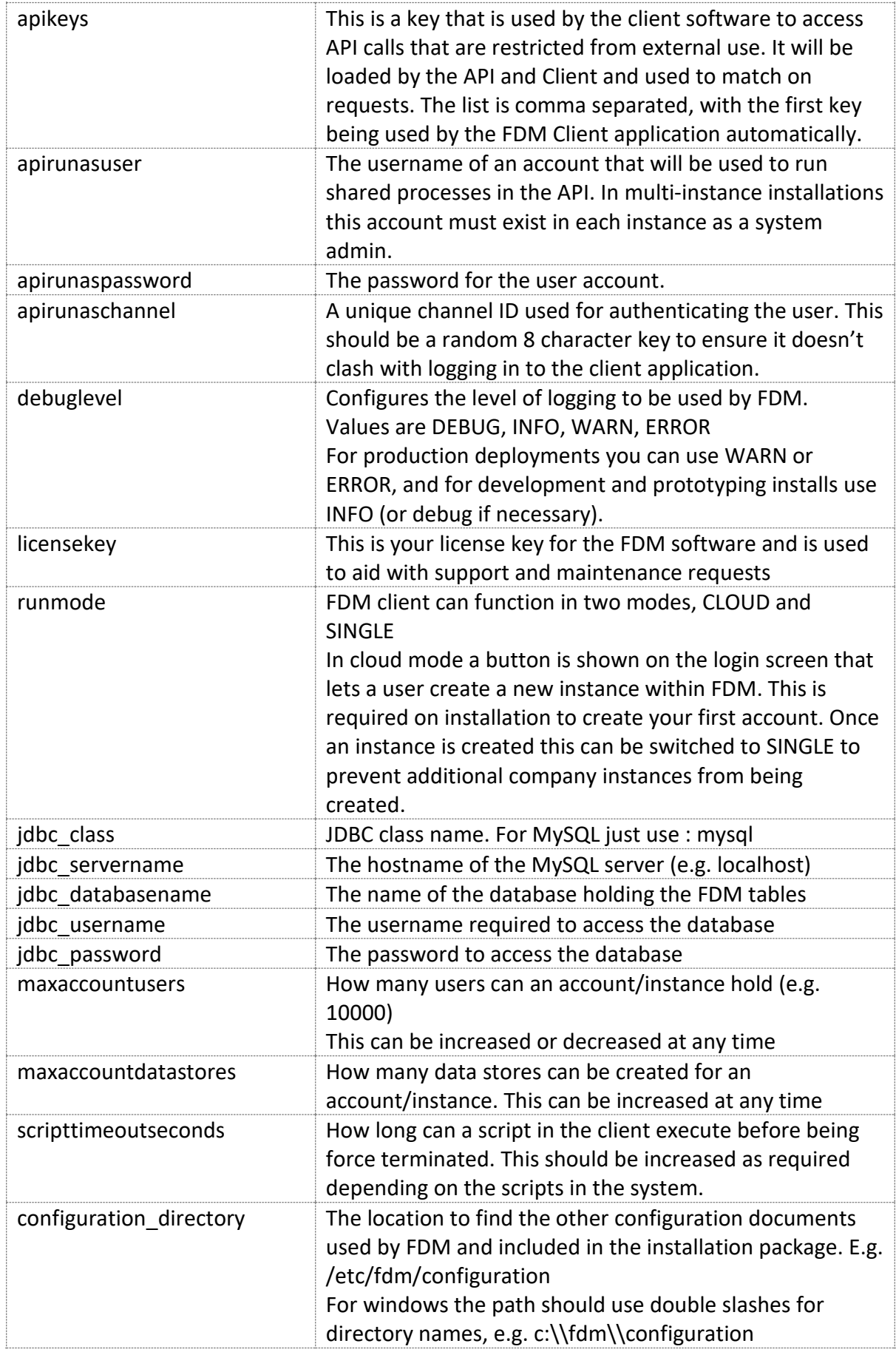

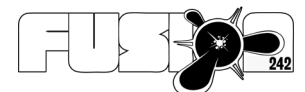

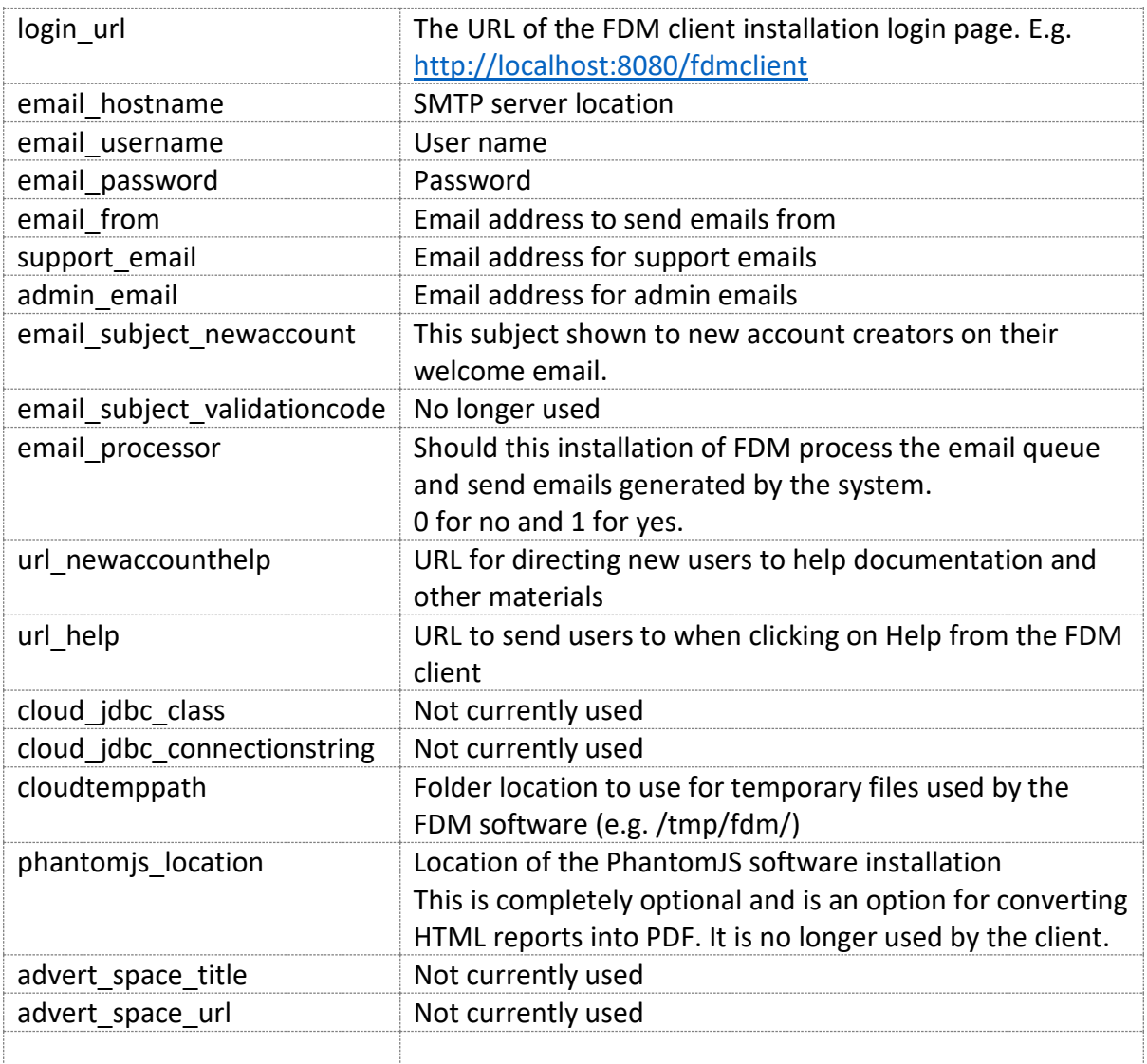

Once the fdm.properties file has been deployed and prepared, the FDM software can be deployed into Tomcat.

### Deploying the FDM WAR Files

The FDM software is provided as two WAR files. These are archives that can be quickly deployed into the Tomcat application server.

Alternatively, the WAR files can be 'unzipped' using standard ZIP compliant software. The resulting directory structure can be copied in the application server.

When deploying the software images into Tomcat we would advise stopping the server first. This allows system administrators time to clear out logs and also deploy any additional files into the deployment (such as custom logos or script sandbox permissions etc.).

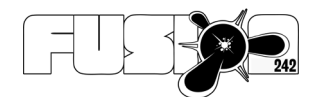

For the first time installation:

- 1. Stop the Tomcat server if it is running
- 2. Make sure you have the configuration files (next section) deployed on to your server. These are necessary before creating your first account – the server will still start without them but the software will not function correctly.
- 3. Clear the logs directory of all files
- 4. Clear the webapps folder of any contents not required
- 5. Copy the FDM client war file into the webapps folder. It is recommended to rename this to either a shortname (e.g. fdm.war or fdmclient.war) or to ROOT.war if you want the client available from the root url of Tomcat (e.g. [http://localhost:8080/\)](http://localhost:8080/)
- 6. Copy the FDM API war into the webapps folder. It is recommended to rename this to either a shortname (e.g. api.war or fdmapi.war). This will become the URL for the API's that are referenced in the fdm.properties document. E.g. if you name it fdmapi.war the URL for the api will be: <http://localhost:8080/fdmapi/rest/>

The /rest/ part is added by the API deployment automatically

- 7. Restart the Tomcat server
- 8. View the catalina.out file in the logs directory to check that the software starts correctly. You can do this using a command such as: tail catalana.out -f
- 9. If the server starts successfully visit the home page by visiting: <http://localhost:8080/>

in a browser (remember to add your shortname to the url if you didn't name the package ROOT.war)

### Advanced Configurations of Packages

The deployed WAR file for the client has a number of documents that can be edited or replaced to customise the core look and feel of the product.

These are:

### Look and Feel files are located in

### **VAADIN/themes/fusion242/**

They include the logo.png file used for the default logo, and the CSS documents setting colors and other visual aspects of the application.

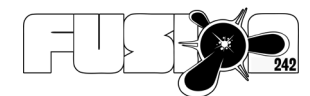

### Configuration Files

The installation package includes a zip file containing various configuration files. These should be extracted into the folder described for configuration in the fdm.properties file.

These files are used by the FDM client for various purposes and include the login screen.

### **Initialsettings.properties**

These are the initial account settings applied to new accounts/instances. The account name and cloud temp path shortcuts can be left as the default value. The storage type can be file or s3

For S3 storage specifiy the bucket to be used by the account instance. A sub-folder will be created in this bucket using the account ID by default (<!ACCOUNTNAME!>)

The loginurl property should be changed to match your installation directory.

The emailfrom should also be set  $-$  it is used to send emails from the system such as welcoming new users.

**The installurl property should be configured** to point at the URL where the FDM installation is accessed from. It is needed when linking to the FDM services for viewing and downloading files from outside of the client.

### **sandboxclasses.config**

This document lists classes that can be accessed from within the FDM scripting sandbox. If a class package is listed here it can be used, otherwise it will be blocked, causing an error exception.

### **sandboxfactories.config**

This document lists a class that should be created in the FDM script engine. This will be created using the variable name specified in the file. For example: myFactory=com.fusion242.pojo.factories.MyClassOfFunctionality The scripting engine will create an instance of the MyClassOfFunctionality class and make it available to your scripts as variable name 'myFactory'. For example, myFactory.doMyFunction();

### **loginpage.html**

This page can be edited to customise the experience delivered to visitors of the FDM client. There are a number of placeholders present that must be preserved, although their positioning can be changed in the HTML

These are identified by the <div location="…"> tag structure.

A Copyright message identifying *fusion242 ltd [\(www.fusion242.com\)](http://www.fusion242.com/)* as the copyright holder of the software must be displayed unless written permission has been given to remove this.

Example:

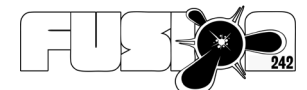

**Fusion242 Field Data Manager (FDM) is Copyright Fusion242 Ltd [\(www.fusion242.com\)](http://www.fusion242.com/) All rights Reserved.**

#### **welcomeemail.html**

This is the email template that will be sent to new users in the system. It is not relevant to any particular instance, so cannot be edited in the client.

#### **pdfviewer.html**

This is the page template used to display a PDF document inside the client via the file viewing service.

#### **imageviewer.html**

This is the page template used to display image documents inside the client via the file viewing service.

#### **videoplayer.html**

This is the page template used to display a video inside the client via the file viewing service. It may require a number of pre-requisites to be installed on your server. An example of setting this service up is available on the fusion242 website. Search for 'video player'.

#### **Iconlist.txt**

The icons that are available within the system are listed here. To add icons they must be listed in this file and also added to the icon library folder within the VAADIN folder. From the folder you installed the client app on your server this will be :

VAADIN/themes/fusion242/icons/library

There are then two sub directories : 16 and 32

These need to contain a 16x16 pixel version of your icon and a 32x32 pixel version.

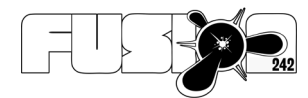

### Preparing A Company Instance

On the initial login page, assuming that the fdm.properties run mode is set to CLOUD, there is a sign up button.

Click on this and prepare your initial account information. This will create an instance ready for administration and configuration.

If preparing the system for use within a single organisation set the fdm.properties run mode to SINGLE which will remove the capability to add new account instances.

An account instance is a unique installation, which can have its own users, object structures and data storage, completely separate from other accounts. The cloud mode is useful if you want to provide unique solutions for multiple clients or departments using a single installation of the FDM software.

Administrators can toggle CLOUD mode on and off as required to create new accounts without making the capability public to general users.